# **Guía de gestión de actividades del doctorado para el alumno**

Esta guía muestra los pasos detallados que deben seguir los alumnos para crear actividades de doctorando.

### **Acceder a las actividades en iPDI 2.0**

Abra su navegador y vaya a la página web de la Intranet de la Universidad: https://intranet.comillas.edu/

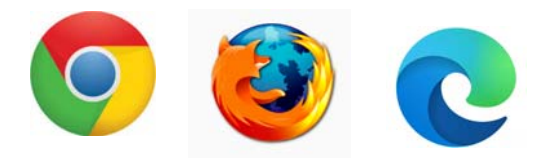

También puede acceder a la Intranet desde la página principal de la Universidad haciendo clic en el icono del **candado** situado en la parte superior izquierda.

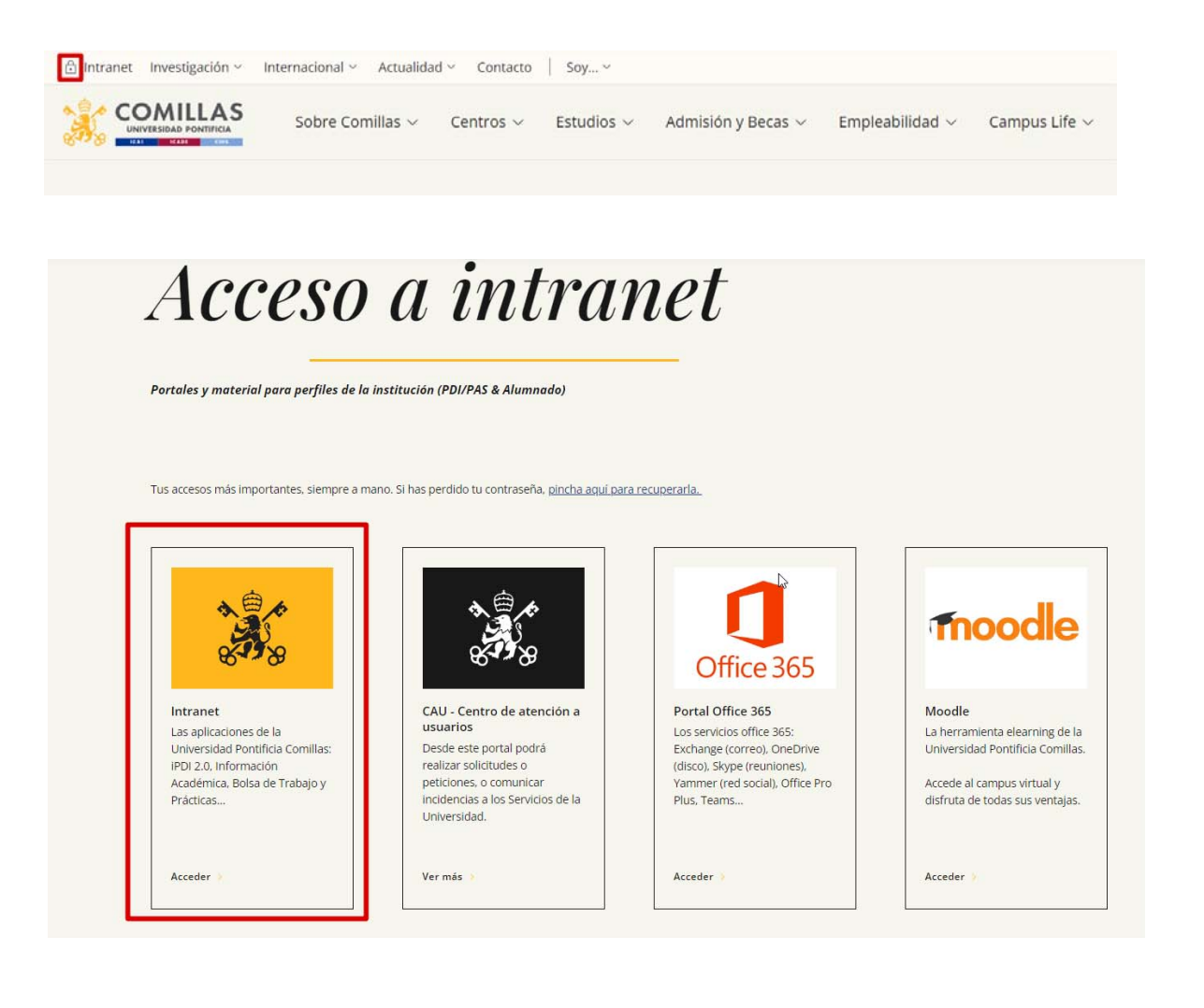

En la página de inicio de sesión, escriba su nombre de usuario (correo con el dominio "@alu.comillas.edu") y su contraseña, y haga clic en el botón **Iniciar sesión**.

Le sugerimos que, si no está en un ordenador público, seleccione la opción **Equipo privado**. De esa forma, dispondrá de más tiempo para validar las actividades.

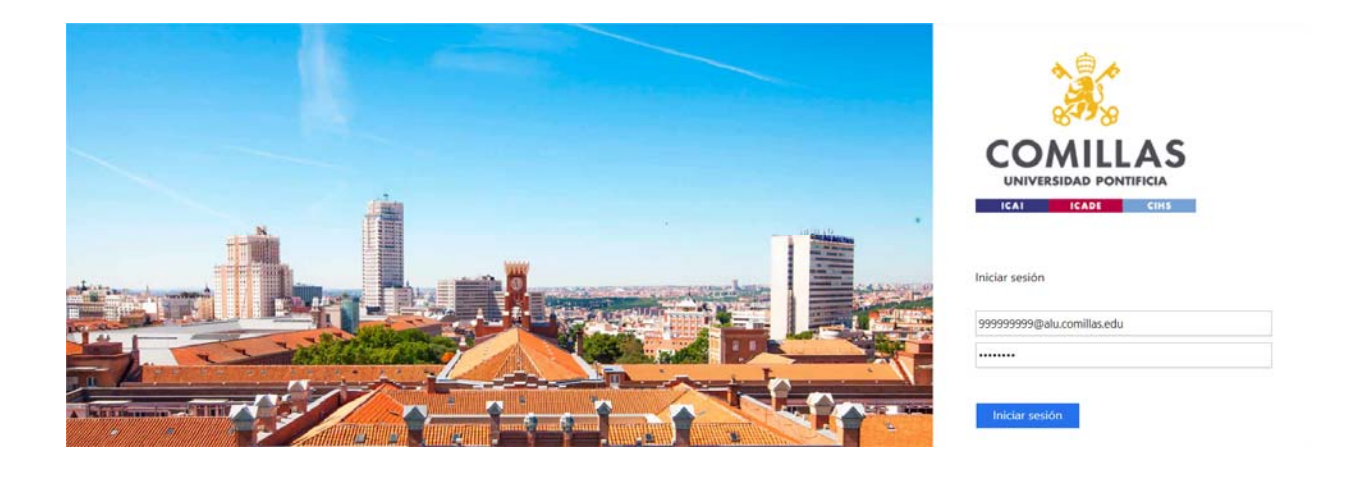

Microsoft

Una vez validado correctamente, la pantalla le mostrará el número que debe introducir en la aplicación de autenticación para acceder al sistema.

### @comillas.edu

#### Aprobar la solicitud de inicio de sesión

Abra la aplicación Authenticator y escriba el número que se muestra para iniciar sesión.

56

¿No ve los números en la aplicación? Compruebe que dispone de la versión más reciente.

No puedo usar mi aplicación Microsoft Authenticator en este momento

Más información

A continuación en intranet se mostrará la lista de sus aplicaciones. Deberá seleccionar la opción **Gestionar iPDI 2.0** dentro del apartado **Gestión**.

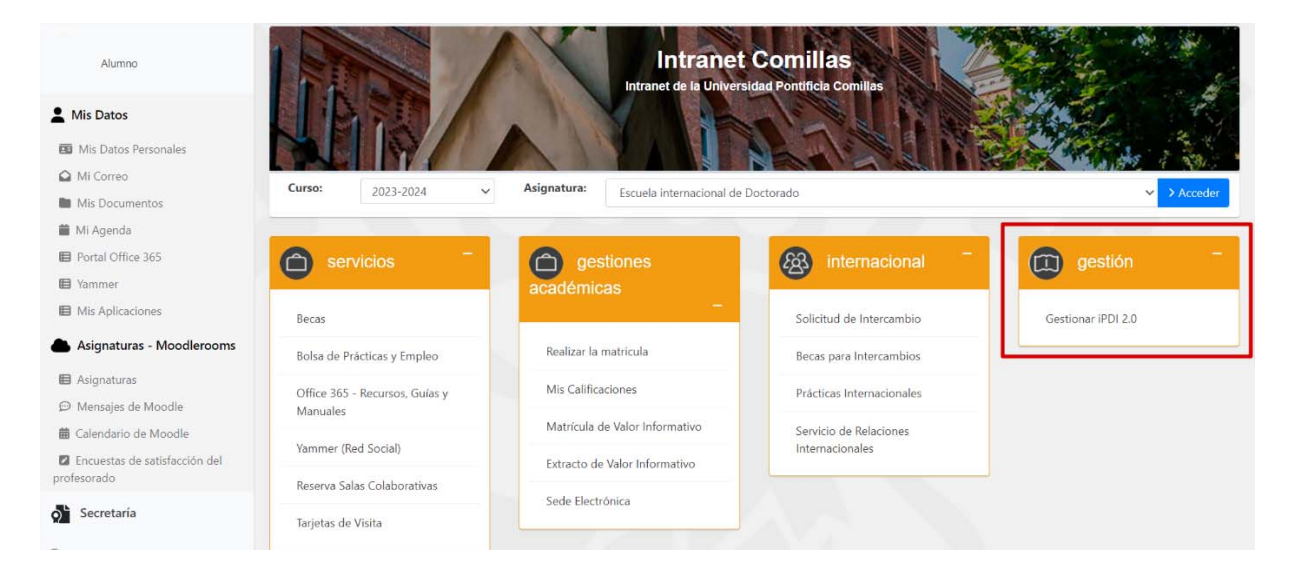

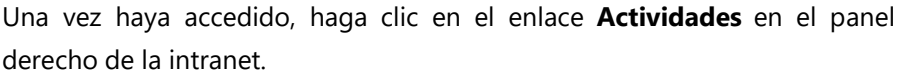

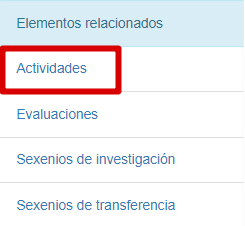

## **Registrar o modificar datos de Actividades.**

Elija el tipo de actividad que desea registrar para su doctorado. Las actividades de investigación que se muestran en la imagen son las que puede crear para su Doctorado. Aunque hay más tipos de actividades aplicables a su Doctorado, usted sólo podrá registrar las indicadas en la imagen.

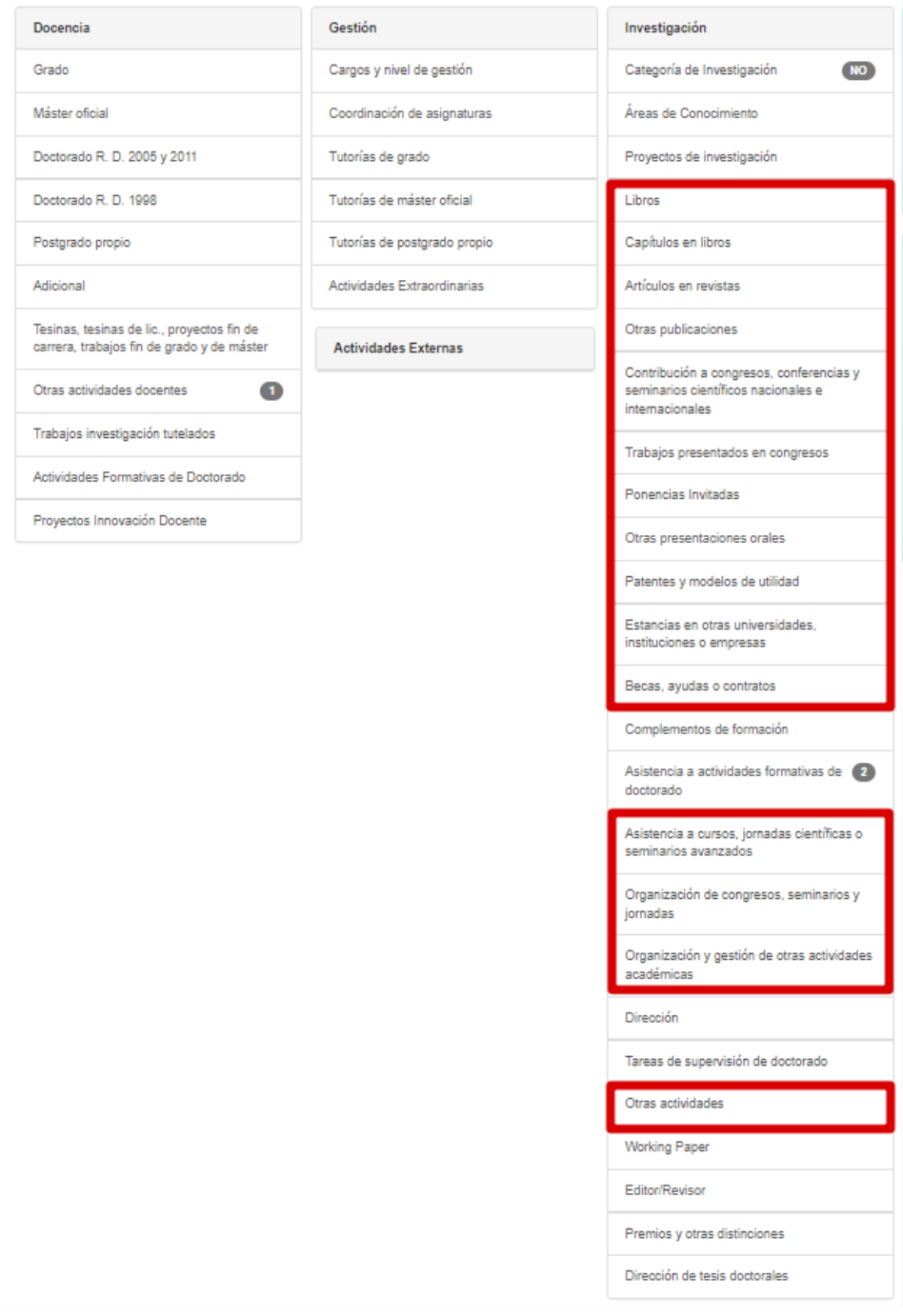

Una vez acceda al tipo de actividad de su Doctorado pulse **Nueva**.

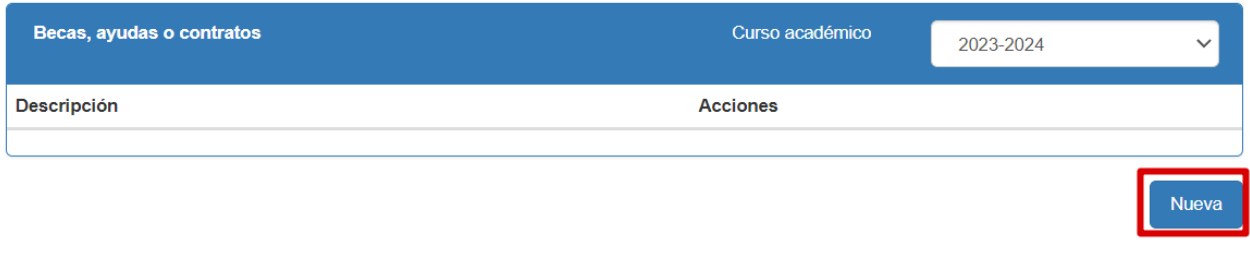

A continuación se abrirá el formulario que deberá rellenar.

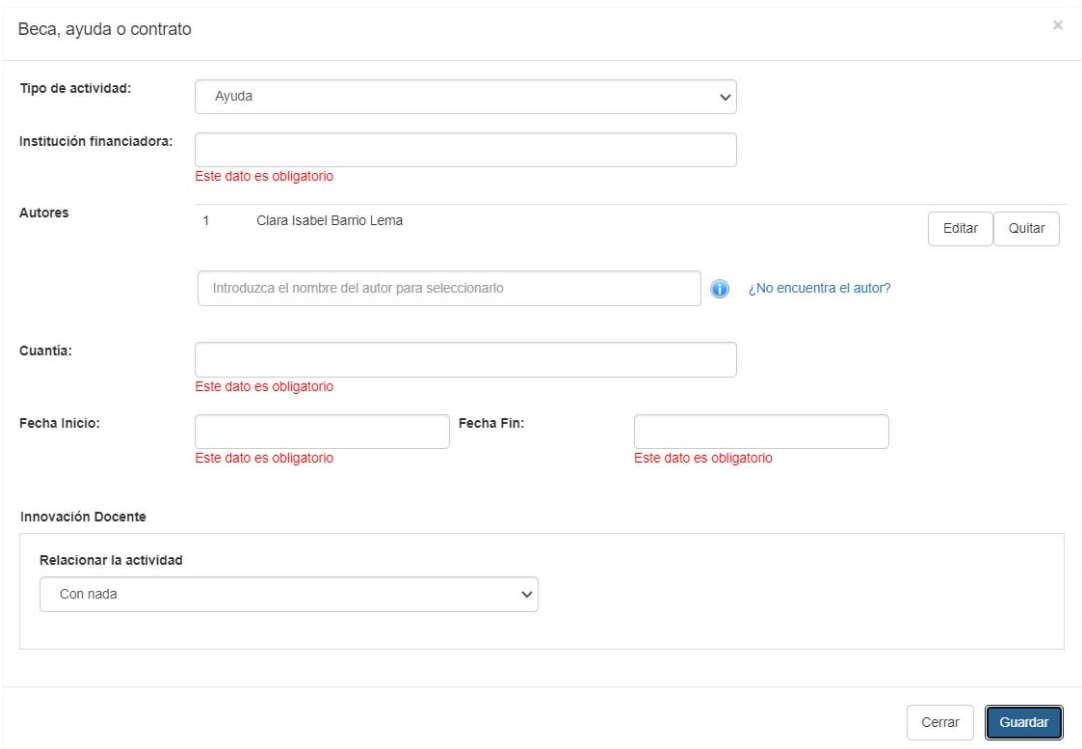

Recuerde que deberá aportar el **justificante** correspondiente de realización de la actividad.

Una vez introducidos todos los datos deberá pulsar botón guardar, la actividad se guardará y se enviará automáticamente al tutor/director de la tesis para su validación. Una vez tutor/director apruebe la actividad quedará de color verde como se muestra en la imagen.

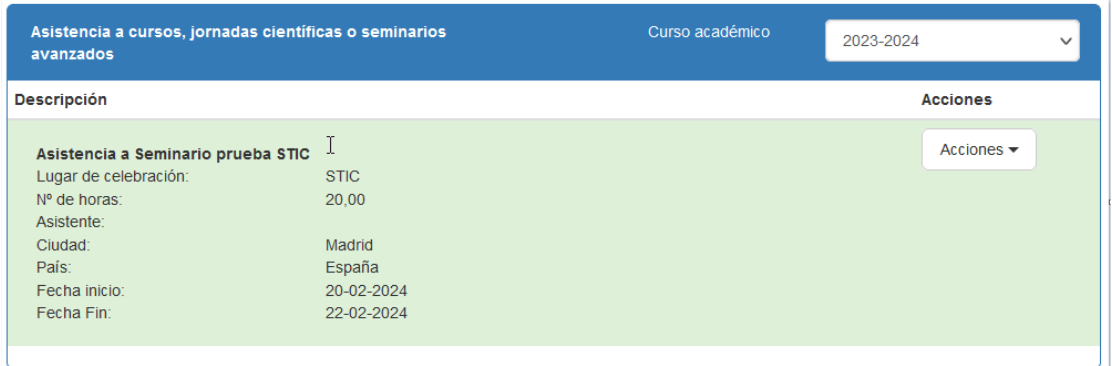

Si lo que deseas es editar la información de una actividad ya registrada, pulse **Acciones**, y seguidamente **Editar.** 

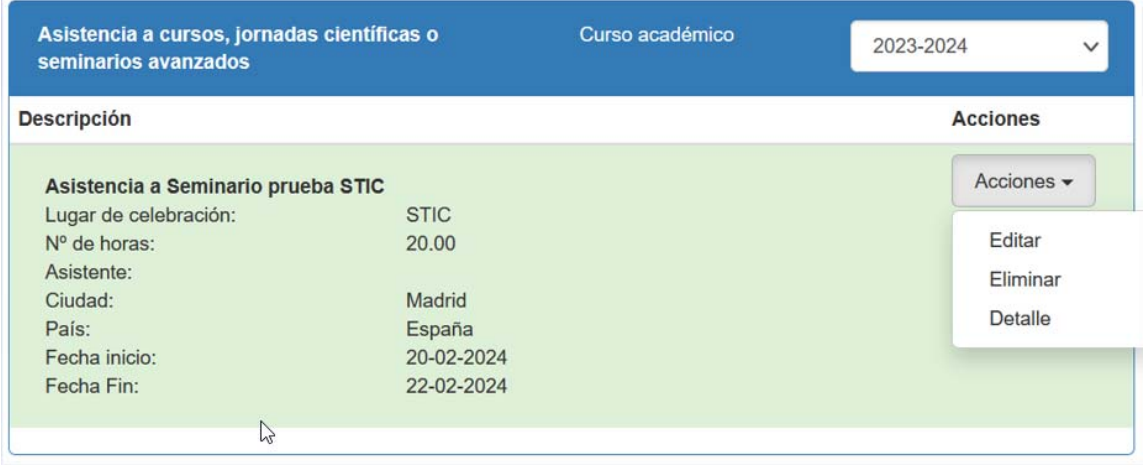

Una vez completada y guardada la información, podrá consultar la acitividad seleccionando el curso académico que desees o **Todos**.

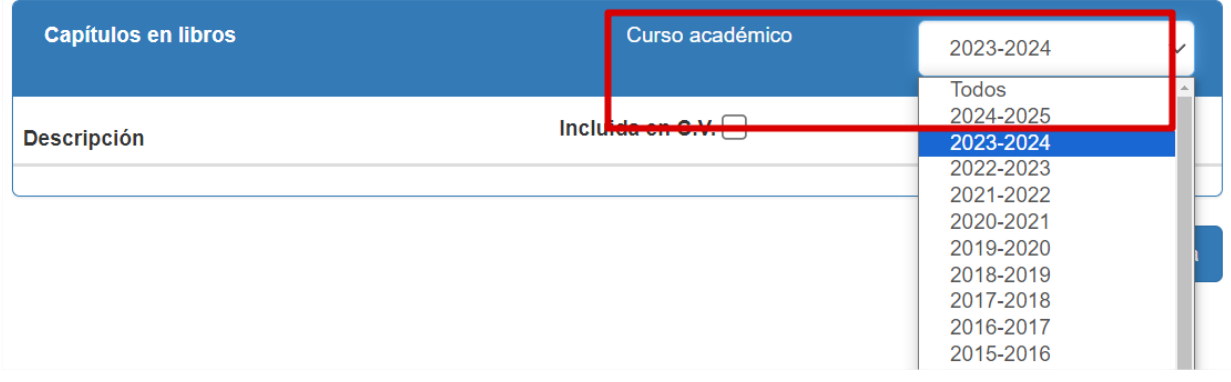

Para ayudarle en el registro de Actividades del Doctorando dispone de unas FAQ así como de un documento de **ayuda** en cada actividad al abrir el formulario de alta y modificación.

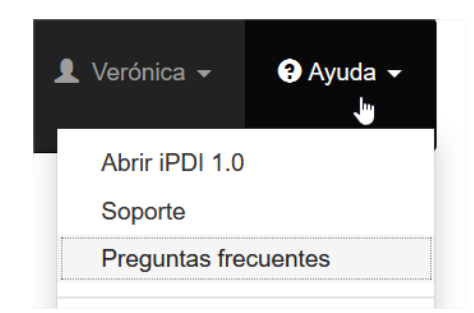

Podrá proceder a la revisión de sus actividades de dos formas. Una es accediendo al listado de la actividad como se explica en el apartado **Registrar/Modificar datos de Actividades**, donde podrá editar y enviarla a validar la actividad. Otra es en el **Centro de Control** donde podrá enviarla a validar. Desde Centro de Control nos aparecerán todas las actividades o elementos de trabajo que tengamos pendientes de nuestra revision.

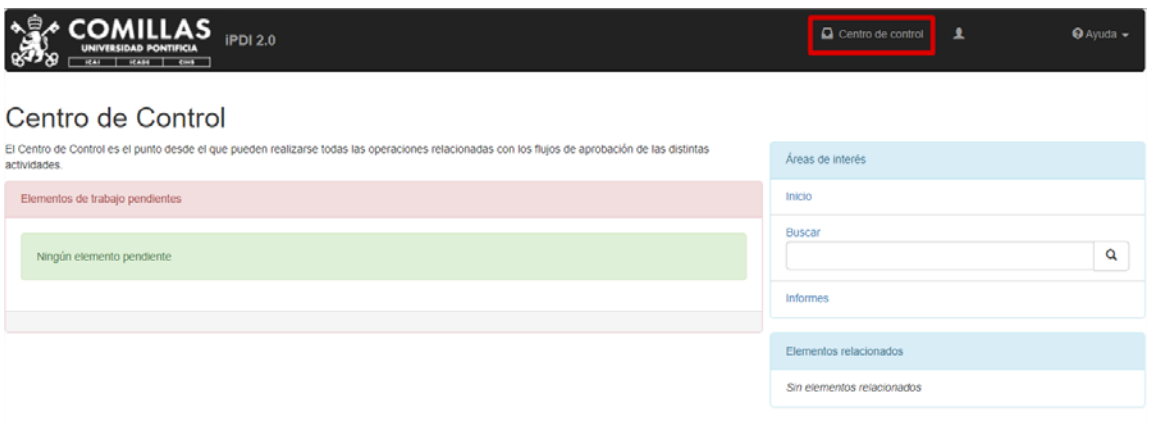

### **Informe de actividades validadas de su Doctorado**

El sistema permite descargarse un informe, sólo a efectos de valor informativo, que contiene las actividades ya validadas de su Doctorado.

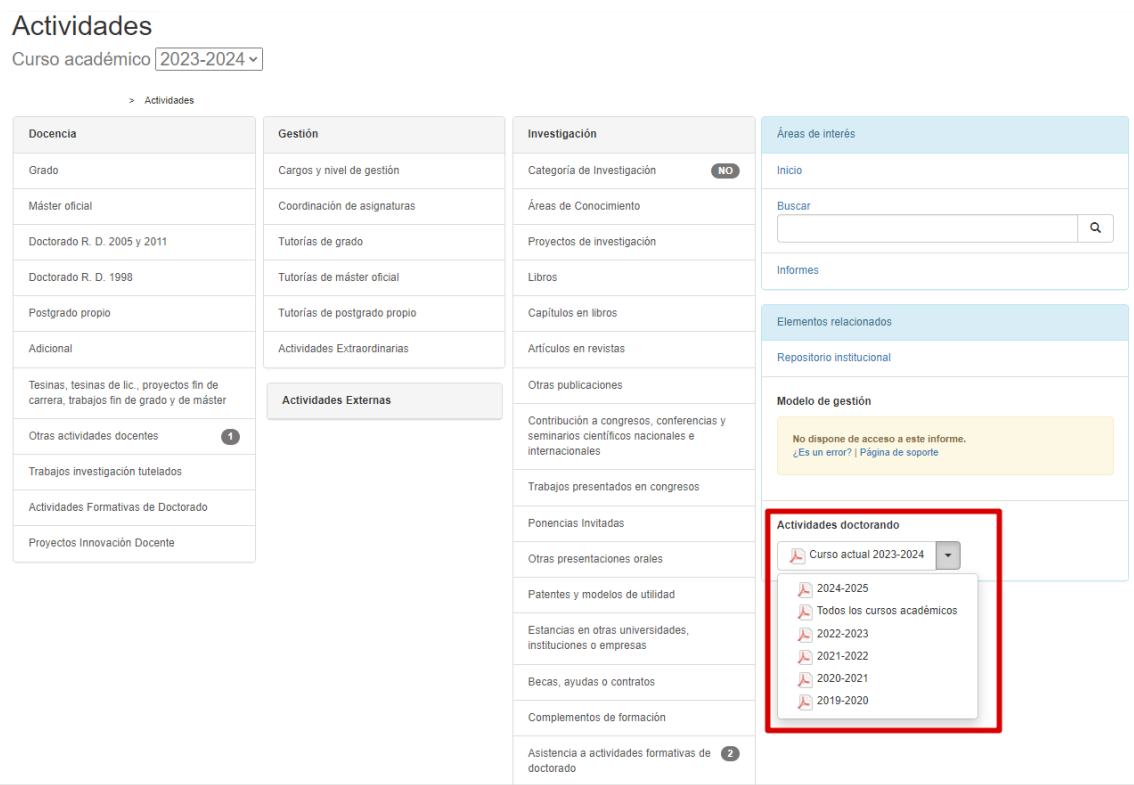

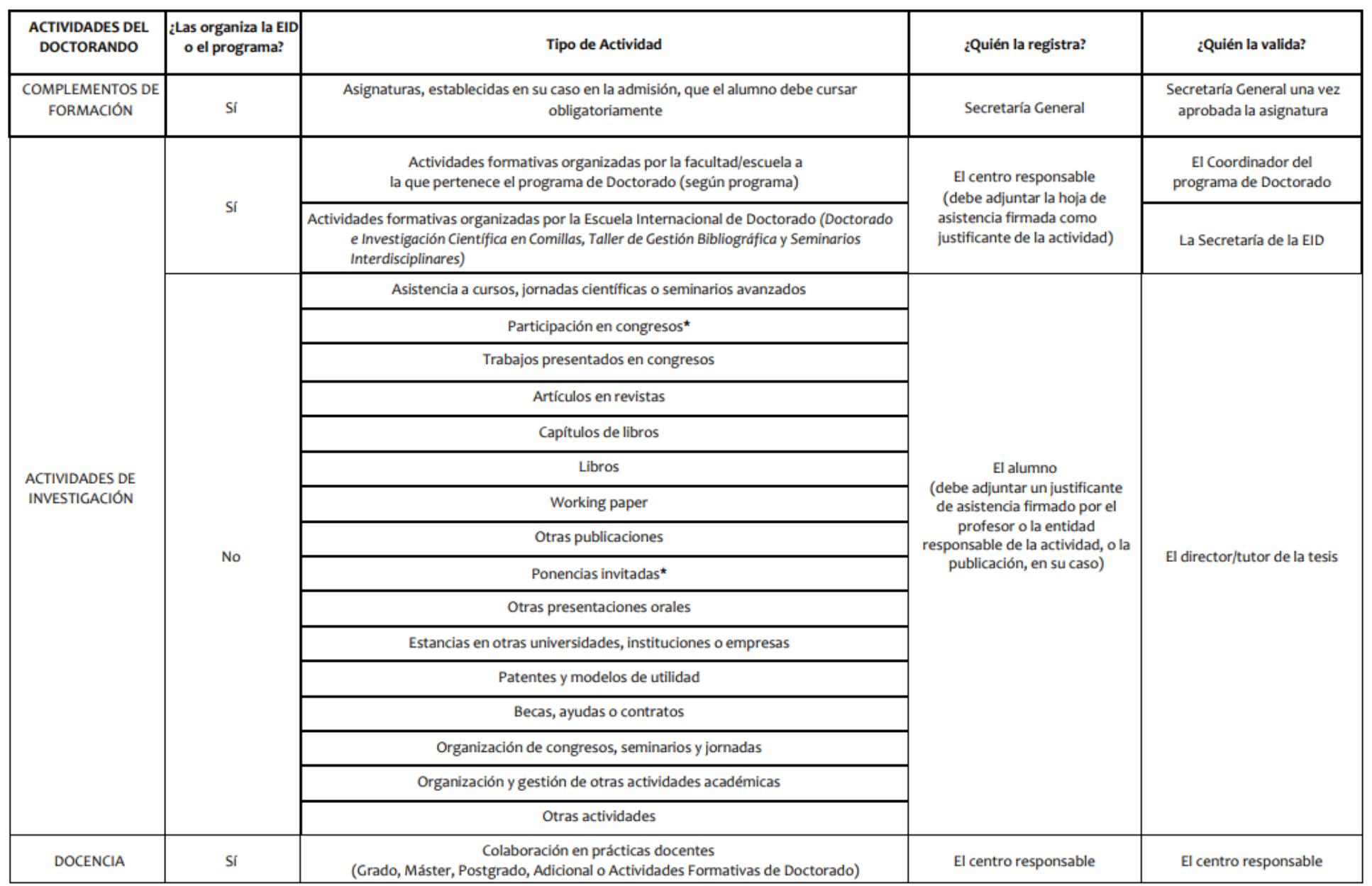